### **Onlinemøde – Android (telefon/tablet)**

Kundevejledning – erhverv

*Formålet med vejledningen er at hjælpe dig godt i gang med onlinemødet med din erhvervsrådgiver.* 

*Skærmbillederne varierer lidt afhængigt af de forskellige Android-enheder.* 

#### **Sådan kobler du dig på mødet**

- 1. Brug linket i din mødebekræftelse
- 2. Klik på mødelinket for at deltage i mødet.

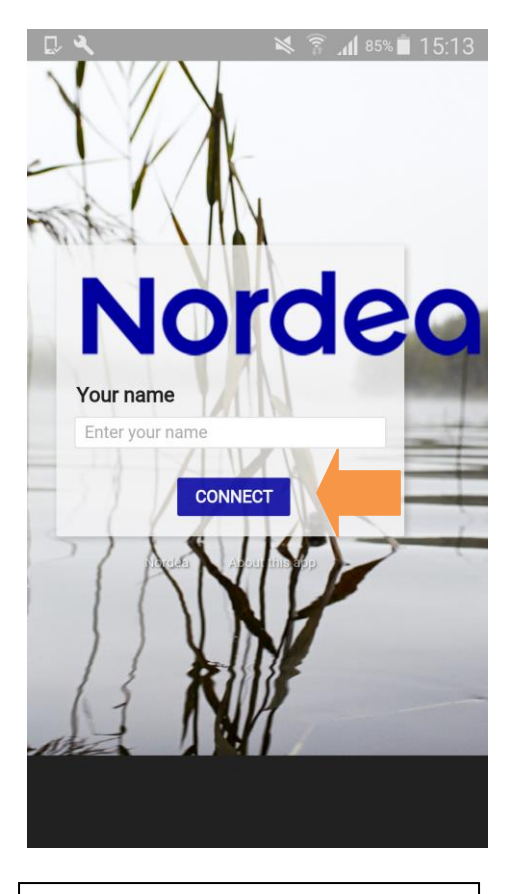

3. Indtast dit navn, og klik på "Connect".

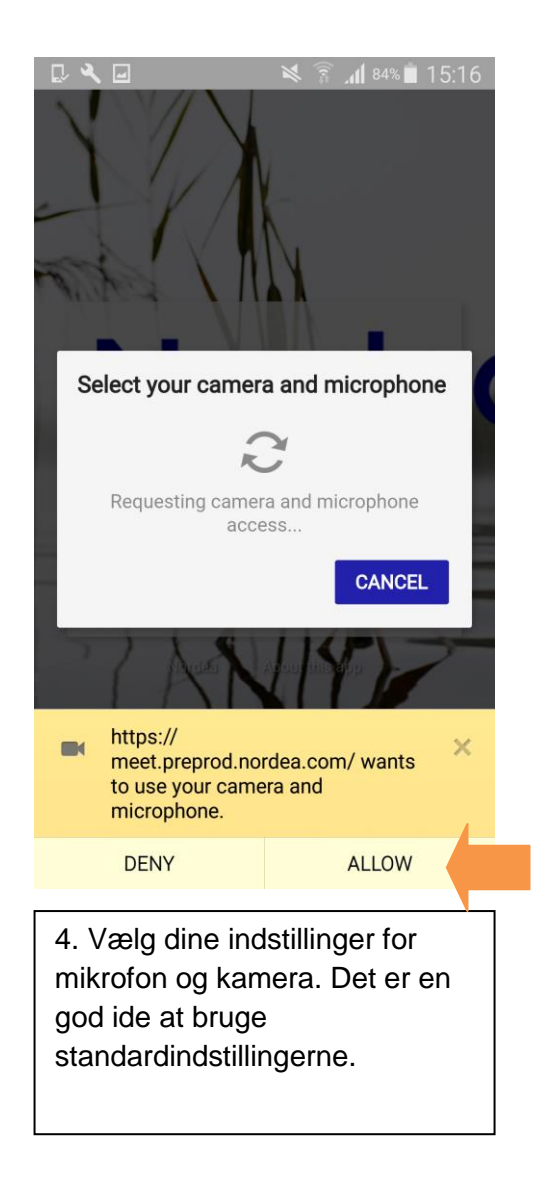

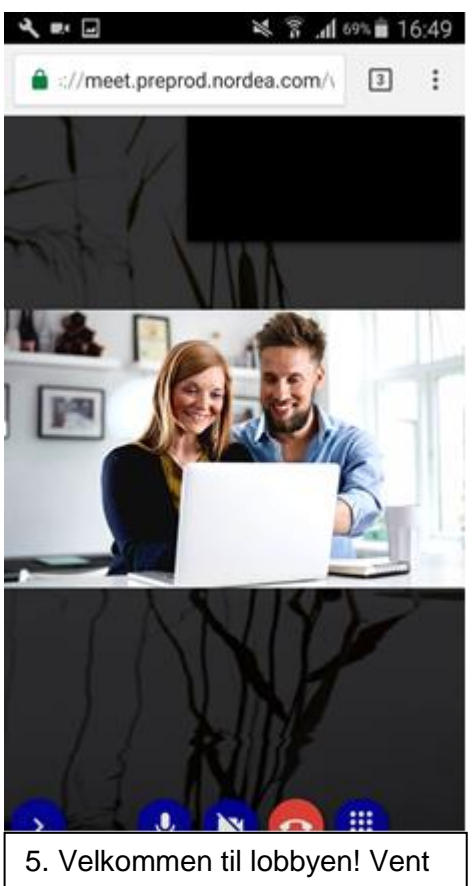

venligst på, at rådgiveren kobler sig på.

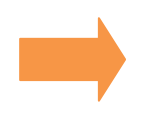

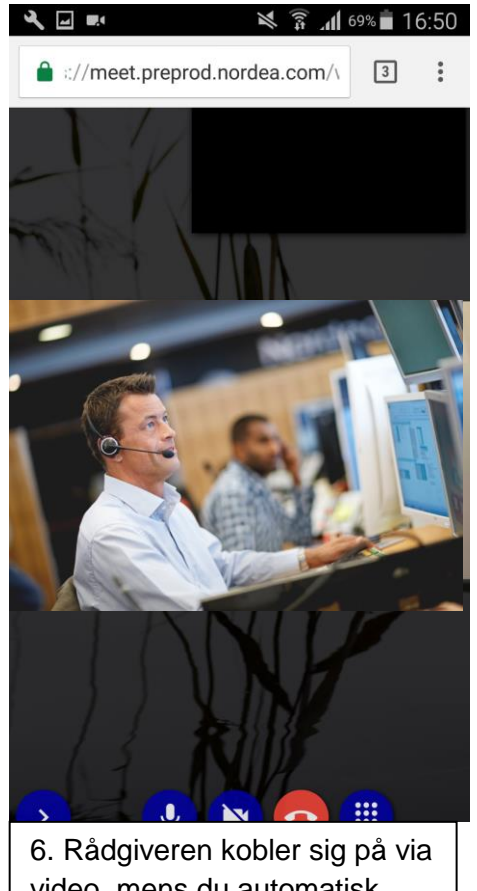

video, mens du automatisk deltager i mødet med lyd.

#### **Del lyd**

Du deltager automatisk i mødet med lyd. Hvis både du og rådgiveren kun kobler sig på med lyd, ser skærmbilledet sådan ud:

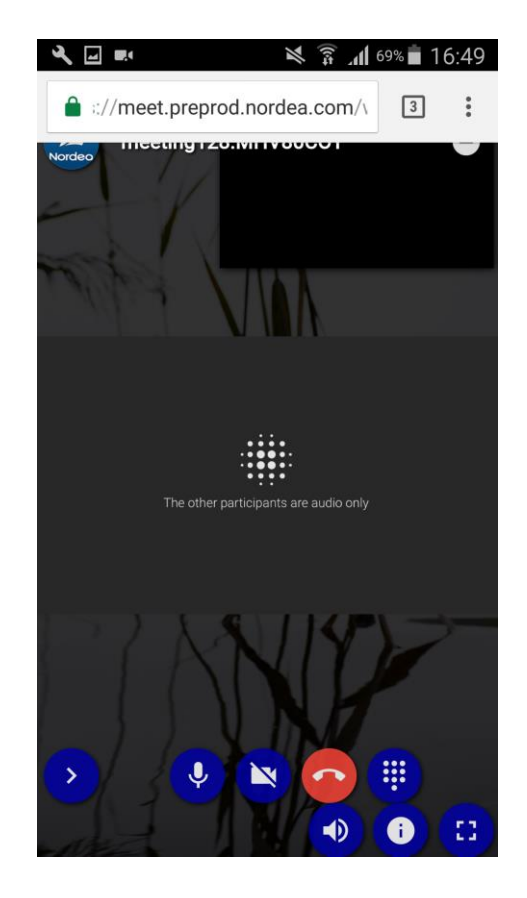

### **Oversigt over ikoner**

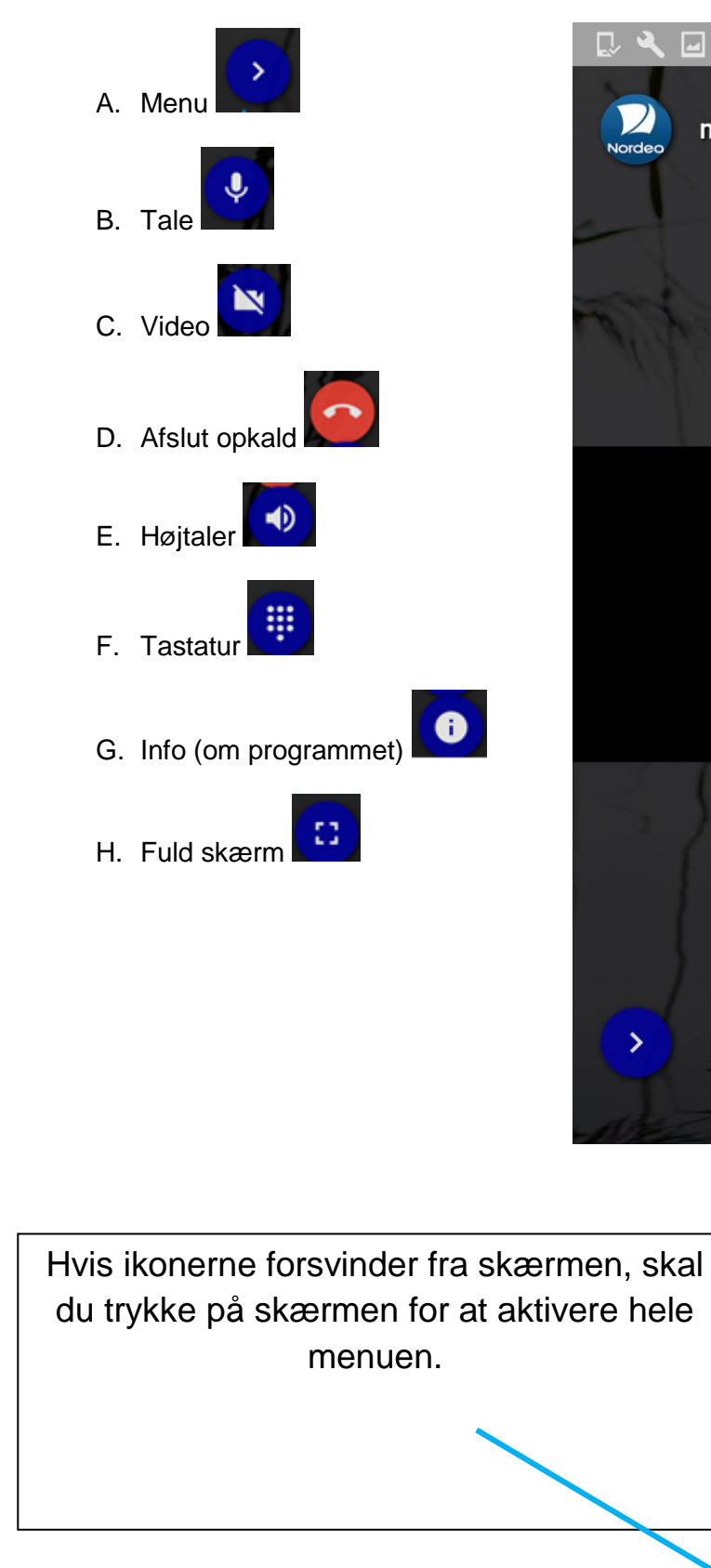

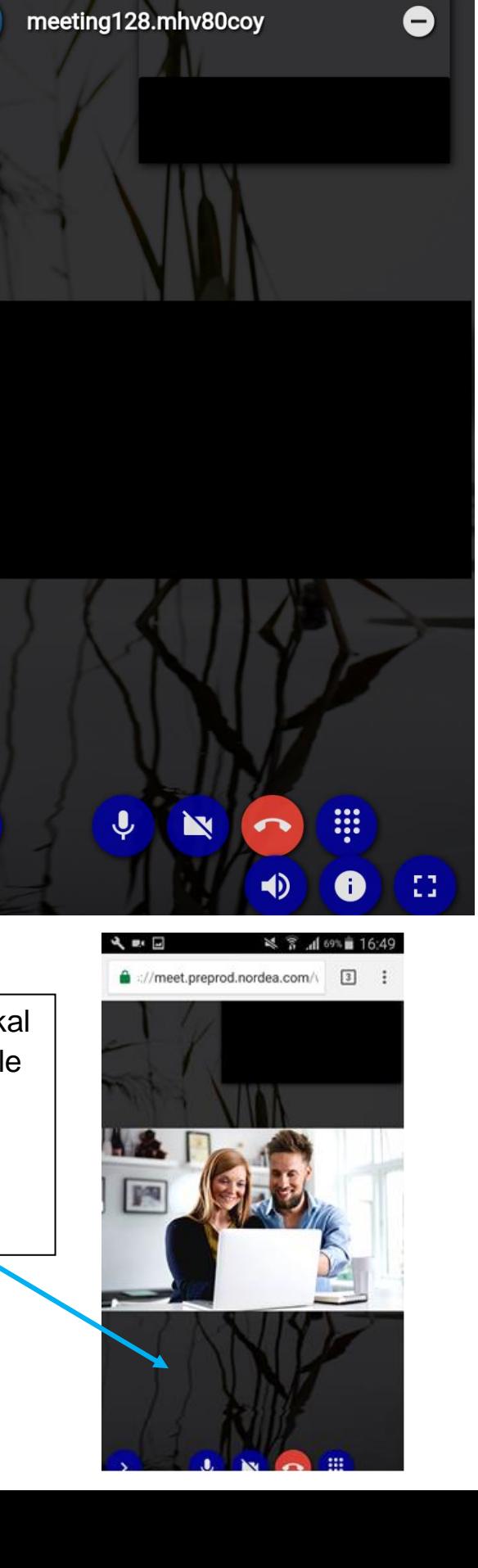

 $\aleph$  $\widehat{\mathbb{R}}$ 

 $\sqrt{2}$ 

15:19

 $\blacksquare$ 183%

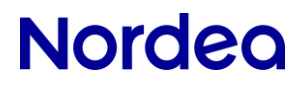

#### **Del video**

1. Tryk på skærmen for at aktivere ikonerne i menuen.

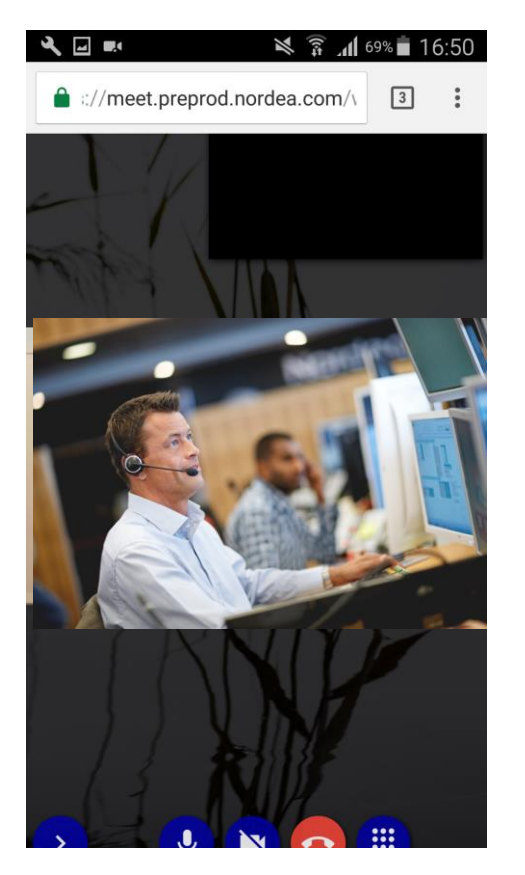

2. Klik på ikonet for video.

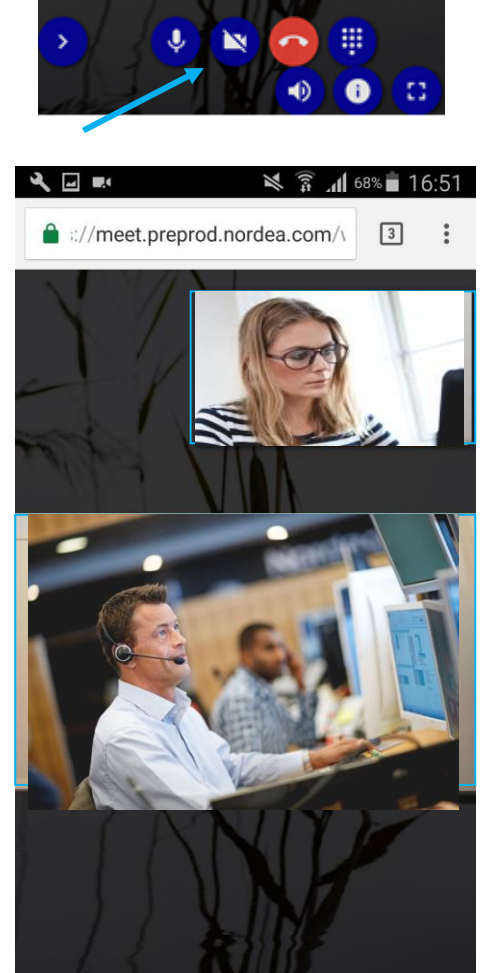

Kunde

Rådgiver

#### **Sådan deles indhold**

#### **Rådgiver deler indhold**

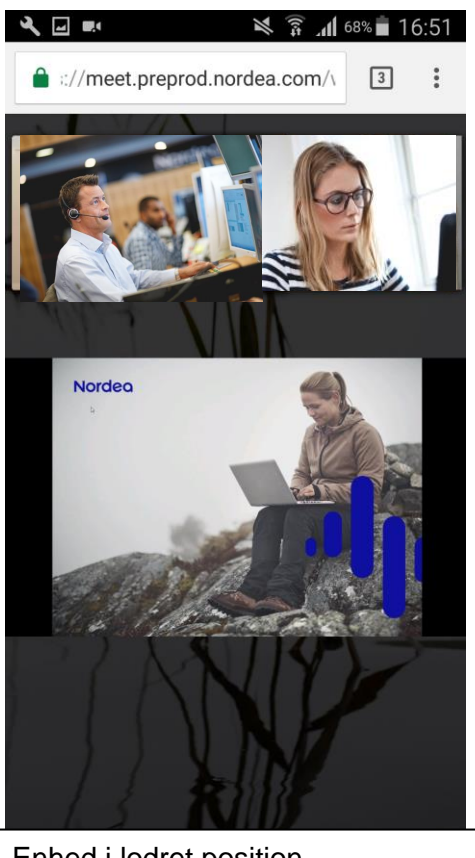

Enhed i lodret position

Både kunden og rådgiveren deler video.

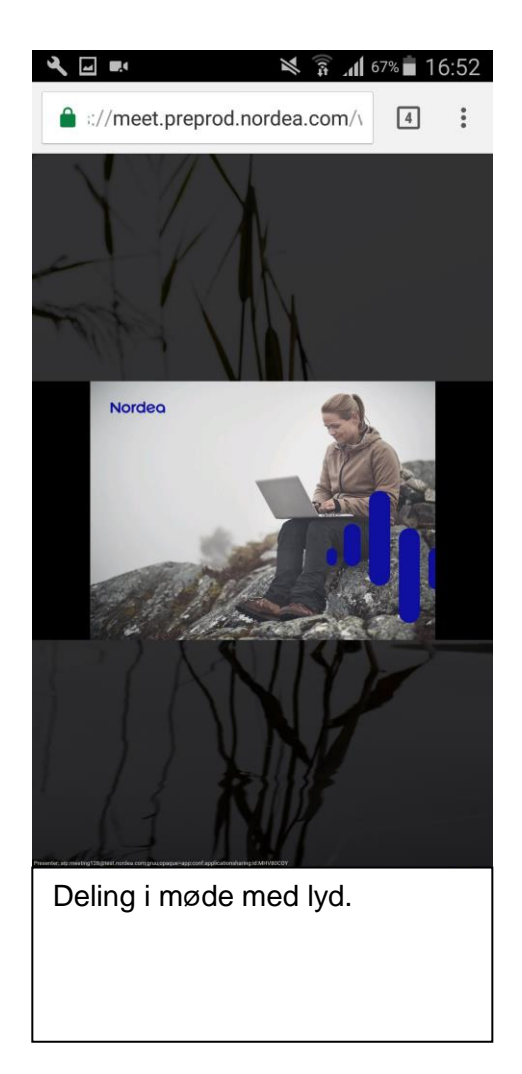

#### **Det er ikke muligt at du deler indhold!**

#### **Vis præsentation i et selvstændigt vindue, og vis præsentation i fuld skærm vandret**

Du kan se den aktuelle præsentation i et pop-op-vindue. Vælg "Open presentation in new window" i nederste højre hjørne.

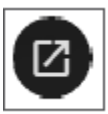

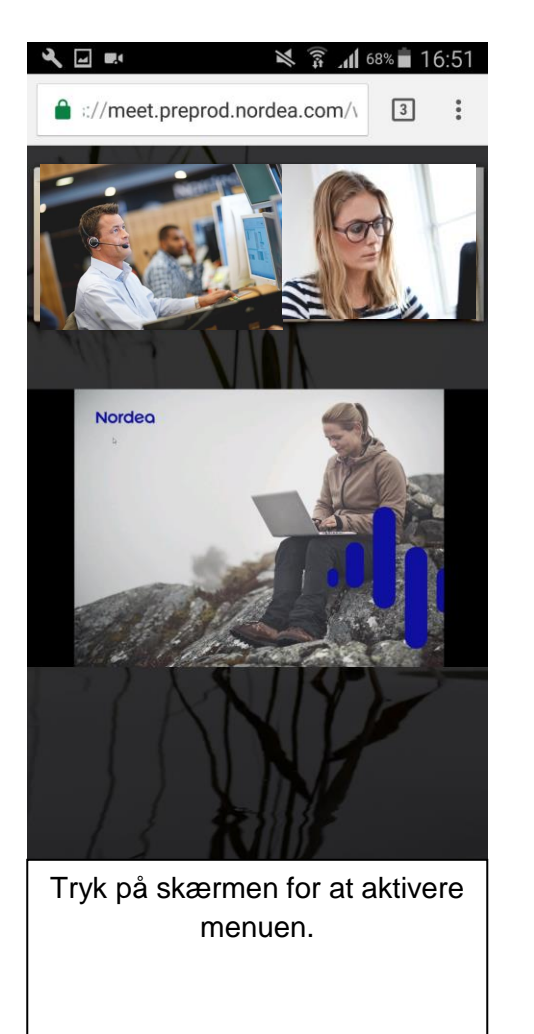

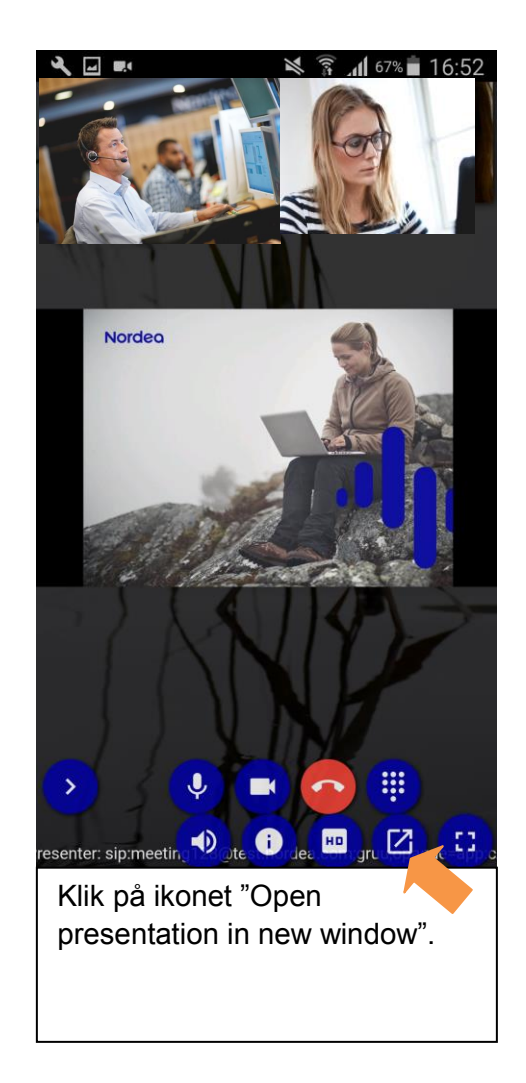

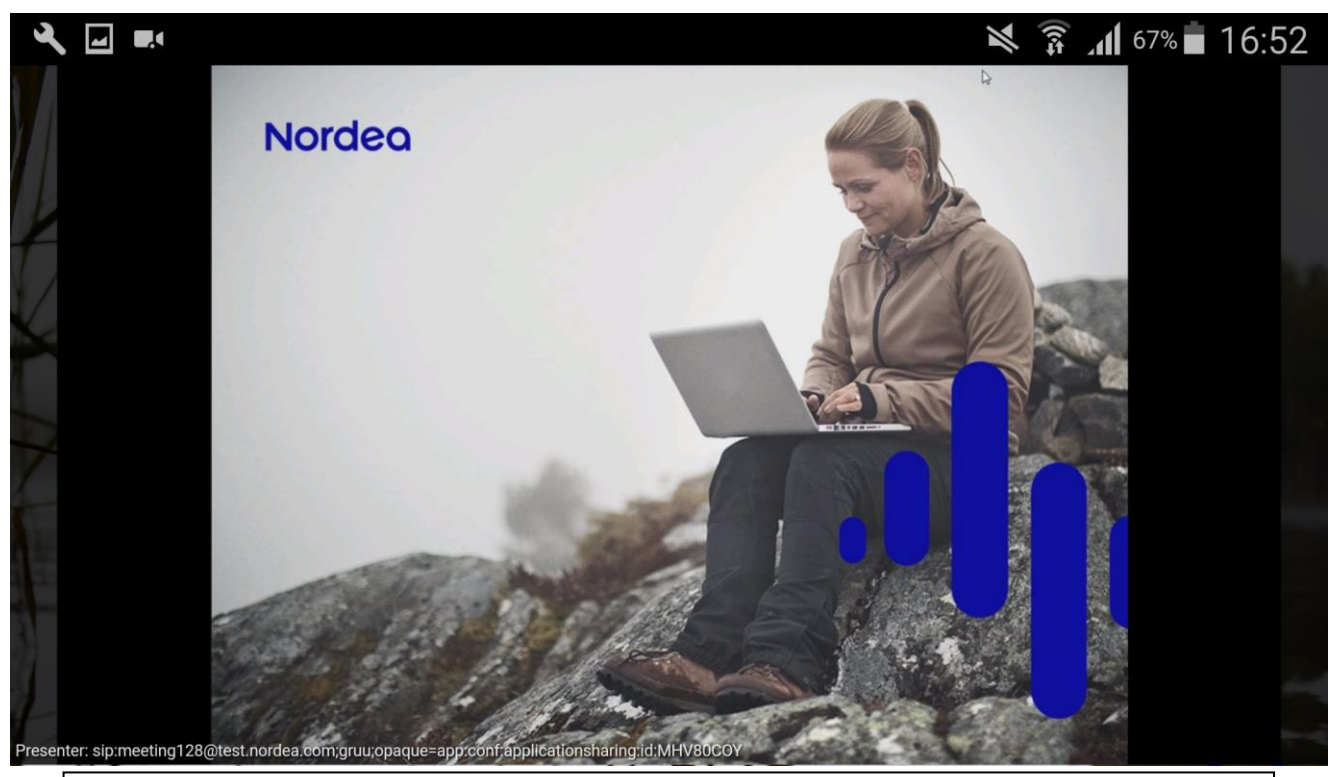

Præsentationen vises i et nyt vindue. Vælg "Close" i nederste højre hjørne for at lukke vinduet. Tryk på skærmen for at aktivere ikonerne. Bemærk, at der kan være lidt forskel i visningen mellem forskellige enheder.